## **RETRIEVING BALANCES FROM OCDE EIS**

1. Log into the OCDE Employee Information system (EIS) at https://employee.ocde.us.

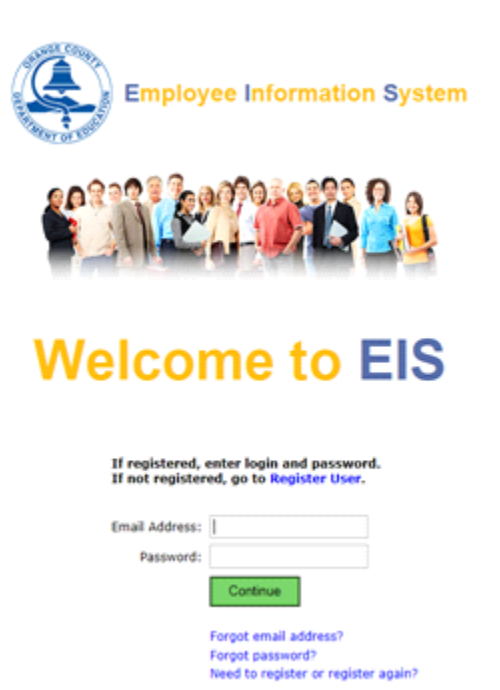

2. Select Balances from the menu:

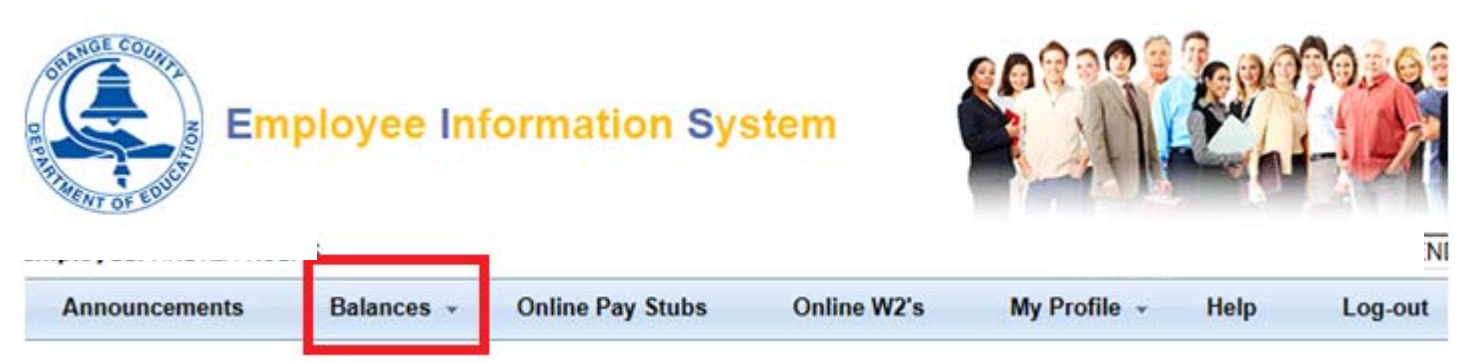

3. Balances can be viewed for a Year, Month or in detail and are updated nightly.

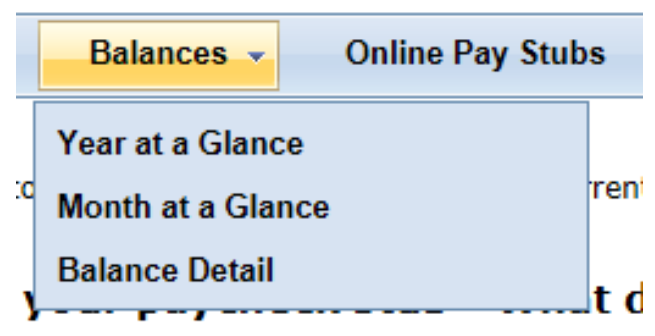

## **Year at a Glance**

The Year at a Glance option displays a yearly summary calendar which includes the colored detail on the calendar and the employee balance overview for the fiscal year selected.

## Year at a Glance for 2016-2017

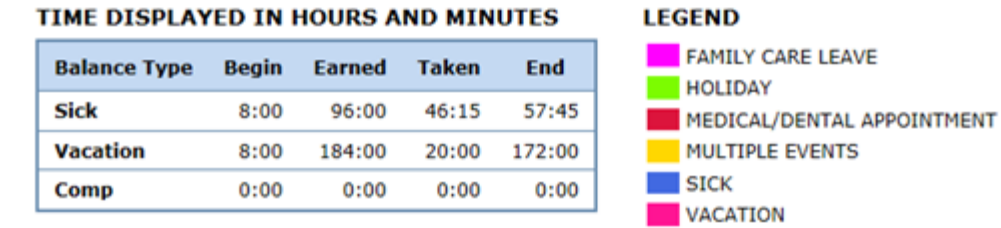

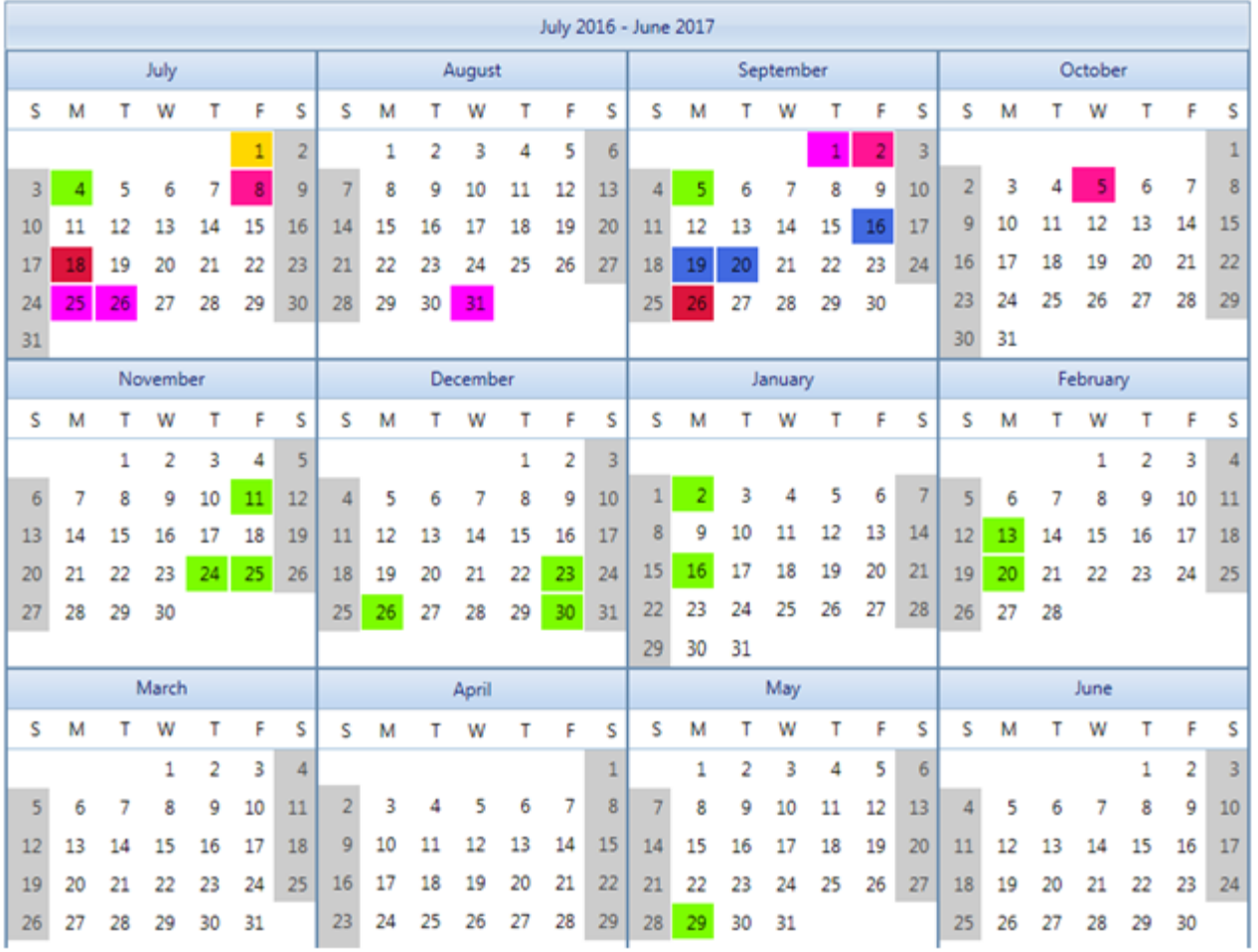

### **Month at a Glance**

The Month at a Glance option displays a summary of the current month. The month may be changed by selecting the desired month and fiscal year at the top of the screen.

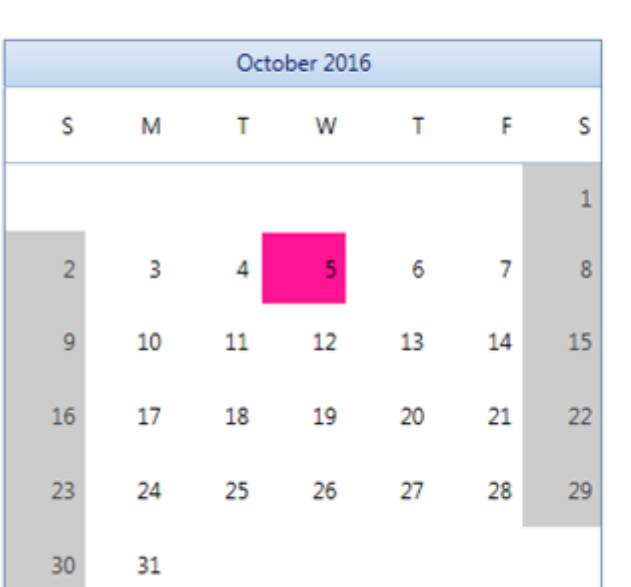

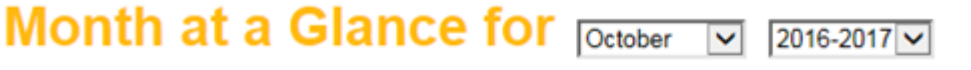

#### **Balance Type Begin Earned Taken End Sick** 57:45  $0:00$  $0:00$ 57:45 **Vacation** 176:00  $0:00$  $4:00$ 172:00 Comp  $0:00$  $0:00$  $0:00$  $0:00$

TIME DISPLAYED IN HOURS AND MINUTES

#### **LEGEND**

#### **VACATION**

#### **Balance Detail**

The Balance Detail option displays a breakdown of each event taken in Sick, Vacation, Comp, or Other Events categories.

# **Time and Attendance Balances**

Search

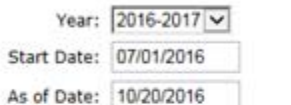

#### TIME DISPLAYED IN HOURS AND MINUTES

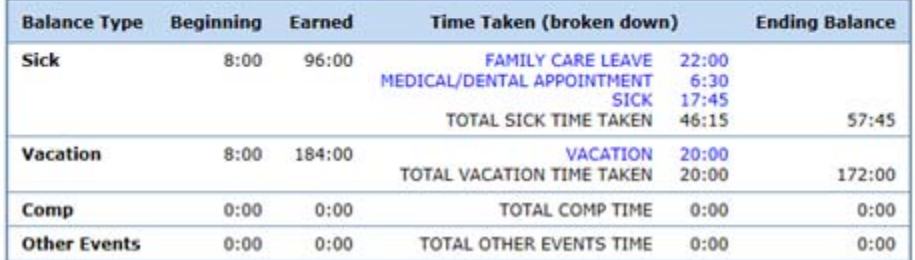